Міністерство внутрішніх справ України Харківський національний університет внутрішніх справ Науково-дослідна лабораторія з проблем розвитку інформаційних технологій

Кафедра кримінального процесу та організації досудового слідства факультету № 1

# **МЕТОДИЧНІ РЕКОМЕНДАЦІЇ щодо використання комп'ютерної програми «Навчальний ЄРДР»**

**(для ролі «викладач»)**

Харків ХНУВС 2019

#### **РЕКОМЕНДОВАНО**

**Вченою радою Харківського національного університету внутрішніх справ**

(протокол № 10 від 24.09.2019)

**Розробники:** 1. Коршенко Вадим Анатолійович, завідувач науково-дослідної лабораторії з проблем розвитку інформаційних технологій, кандидат юридичних наук.

- 2. Демидов Захар Георгійович, старший науковий співробітник лабораторії з проблем розвитку інформаційних технологій.
- 3. Колмик Олег Олександрович, науковий співробітник лабораторії з проблем розвитку інформаційних технологій.
- 4. Абламський Сергій Євгенович, доцент кафедри кримінального процесу та організації досудового слідства факультету № 1, кандидат юридичних наук.

© Коршенко В. А., Демидов З. Г., Колмик О. О., Абламський С. Є., розроблення, 2019 © Харківський національний університет внутрішніх справ, 2019

# **Зміст**

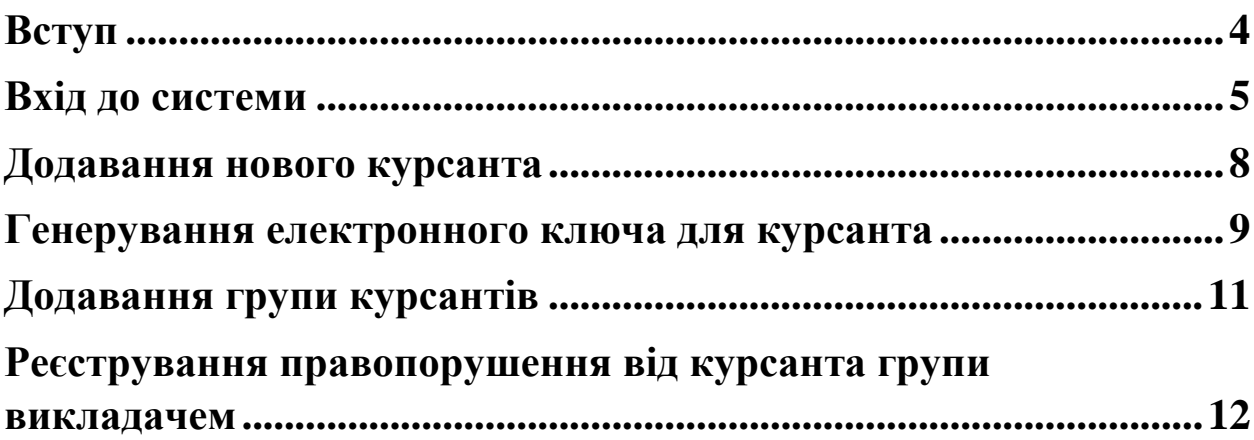

#### **Вступ**

<span id="page-3-0"></span>Єдиний реєстр досудових розслідувань (ЄРДР) утворено на виконання вимог п. 22 перехідних положень до Кримінального процесуального кодексу України. Утримувачем та розпорядником ЄРДР є Генеральна прокуратура України. В Національній поліції на базі ІПС «Армор» працює підсистема КК 2012, яка реалізує доступ до ЄРДР в режимі онлайн (тільки читання) для складання статистичних звітів, але вона функціонує з власним, не схожим на ЄРДР, інтерфейсом. У курсантів ХНУВС немає доступу до зазначених систем навіть в ознайомчому форматі.

У зв'язку з необхідністю набуття курсантами навичок практичної роботи з ЄРДР, за вказівкою ректора ХНУВС працівниками науково-дослідної лабораторії з проблем розвитку інформаційних технологій у співробітництві з факультетом № 1 було розроблено програмний продукт «Навчальний ЄРДР», який являє собою WEB-орієнтований програмний продукт, що зовнішньо імітує інтерфейс ЄРДР і надає можливість курсантам набути практичних навичок роботи з ЄРДР. Практикуючим представникам правоохоронних органів теж не потрібно буде витрачати час, щоб займатися кураторством новачків і навчати їх, як працювати з системою реєстрації правопорушень.

Функціонал програмного продукту «Навчальний ЄРДР» надає можливості розподілення ролей «адміністратор», «викладач», «курсант». Роль «курсант» дозволяє реєструвати правопорушення, заносити всі дані в імітовану єдину базу даних та обробляти їх. У навчальній версії відтворено практично весь функціонал слідчого, що значно допоможе випускникам ХНУВС на початковій стадії роботи. Роль «викладач» дозволяє перевіряти правильність інформації, яку вносять курсанти. Роль «адміністратор» дозволяє розподіляти ролі «викладач» і «курсант», генерувати логіни та паролі, переглядати історію активності користувачів.

#### **Вхід до системи**

<span id="page-4-0"></span>Для того, щоб розпочати роботу з **навчальною системою «Єдиний реєстр досудових розслідувань»** (далі – Система), необхідно ввести в адресній строчці браузера таку адресу: 193.105.7.200/erdr/web. Після переходу за вказаною адресою відкриється стартова сторінка Системи, яка зображена на рис. 1.

Ця електронна адреса буде працювати тільки у внутрішній мережі комп'ютерів університету, тобто вхід до Системи може відбуватися лише з призначених для цього робочих місць, які розташовані у комп'ютерних класах університету.

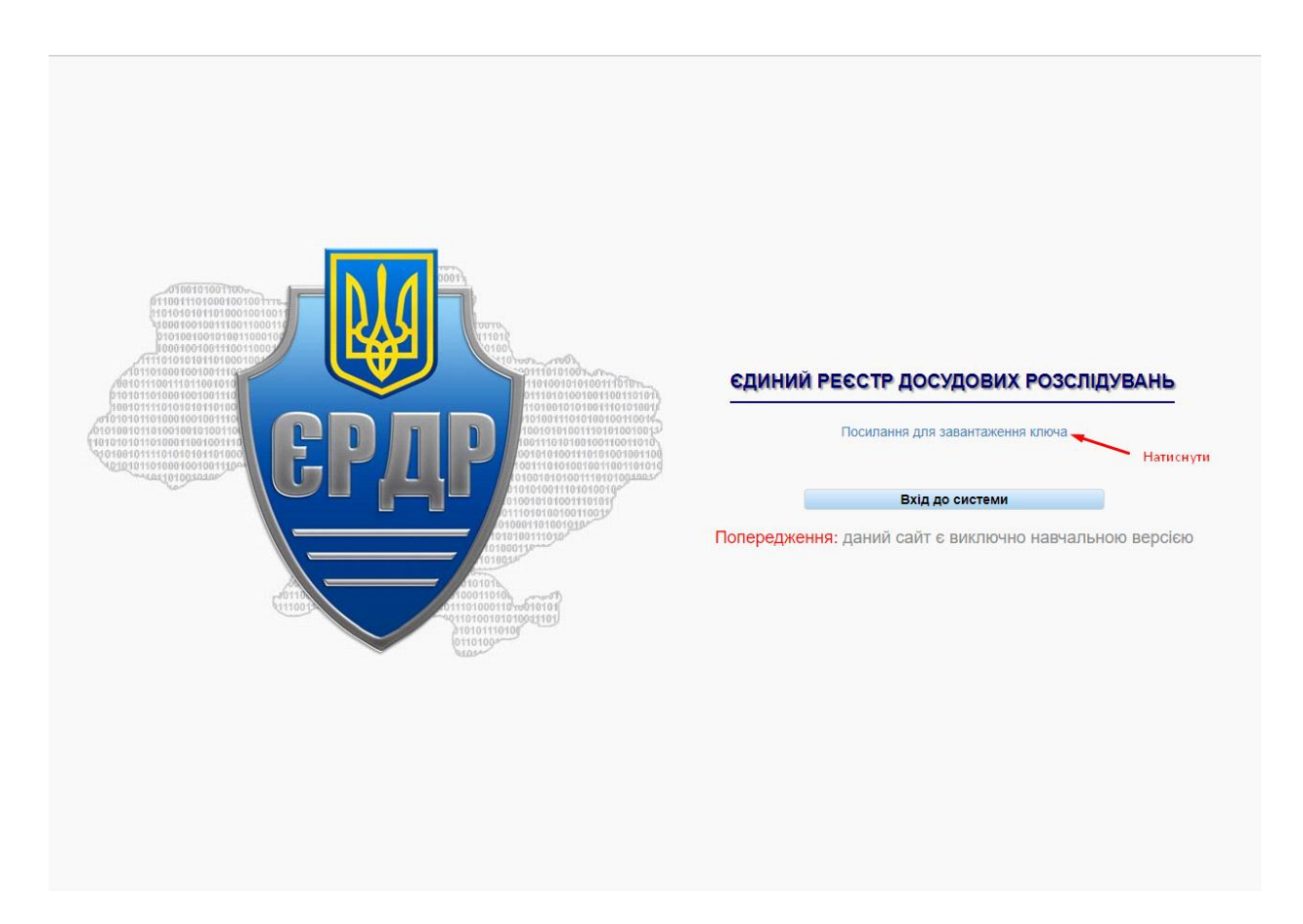

*Рисунок 1 – Стартове вікно Системи*

Для того, щоб увійти до системи, необхідно на стартовій сторінці (рис. 1) натиснути на «Посилання для завантаження ключа». Далі відкриється вікно, як на рис. 2.

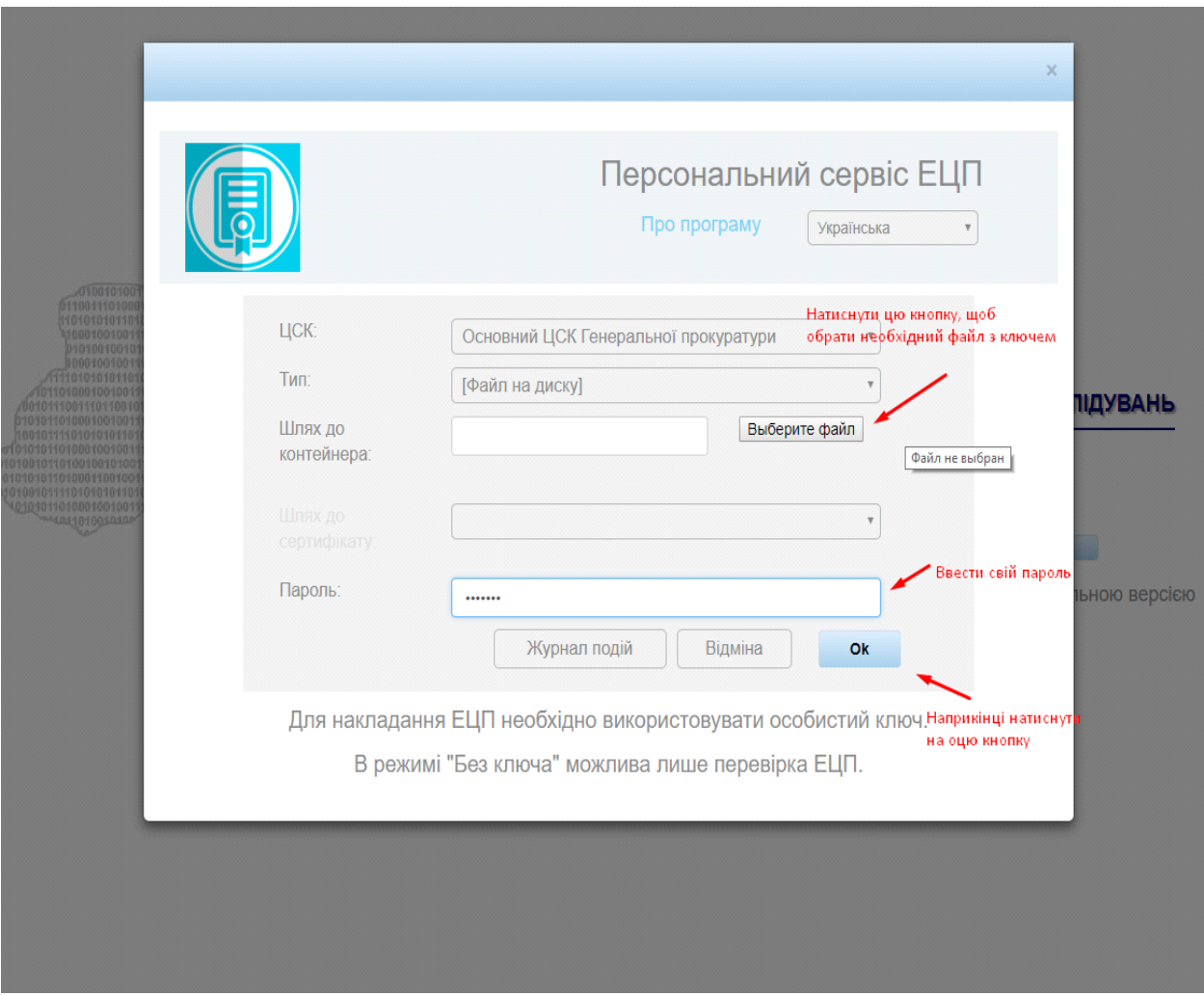

*Рисунок 2 – Завантаження електронного ключа*

Користувачеві необхідно виконати вхід до Системи, скориставшись отриманими у адміністратора електронним ключем і паролем користувача, які необхідно ввести в поля, вказані на рис. 2, далі натиснути на кнопку «Ок». Система для входу і роботи з нею використовує також електронний цифровий підпис (ЕЦП).

Для того, щоб ввести свій ЕЦП та отримати можливість роботи з ЄРДР, необхідно у вікні, що відкривається після натискання на кнопку «Ок» (рис. 2), у полі «Шлях до контейнера» за допомогою

кнопки «Выберите файл» обрати файл з вашим ЕЦП. Далі у полі «Пароль» знову ввести свій пароль. Підтверджуємо свої дані, натиснувши кнопку «Ок».

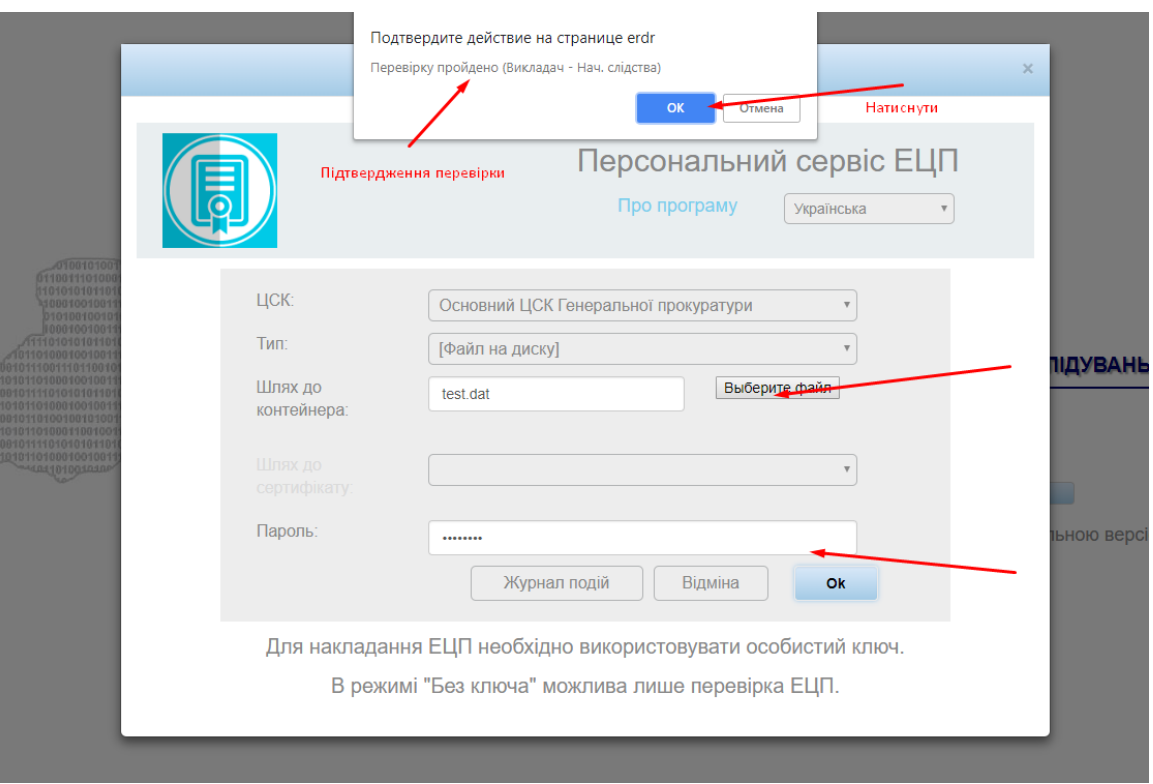

*Рисунок 3 – Вікно підтвердження входу до Системи з використанням ЕЦП*

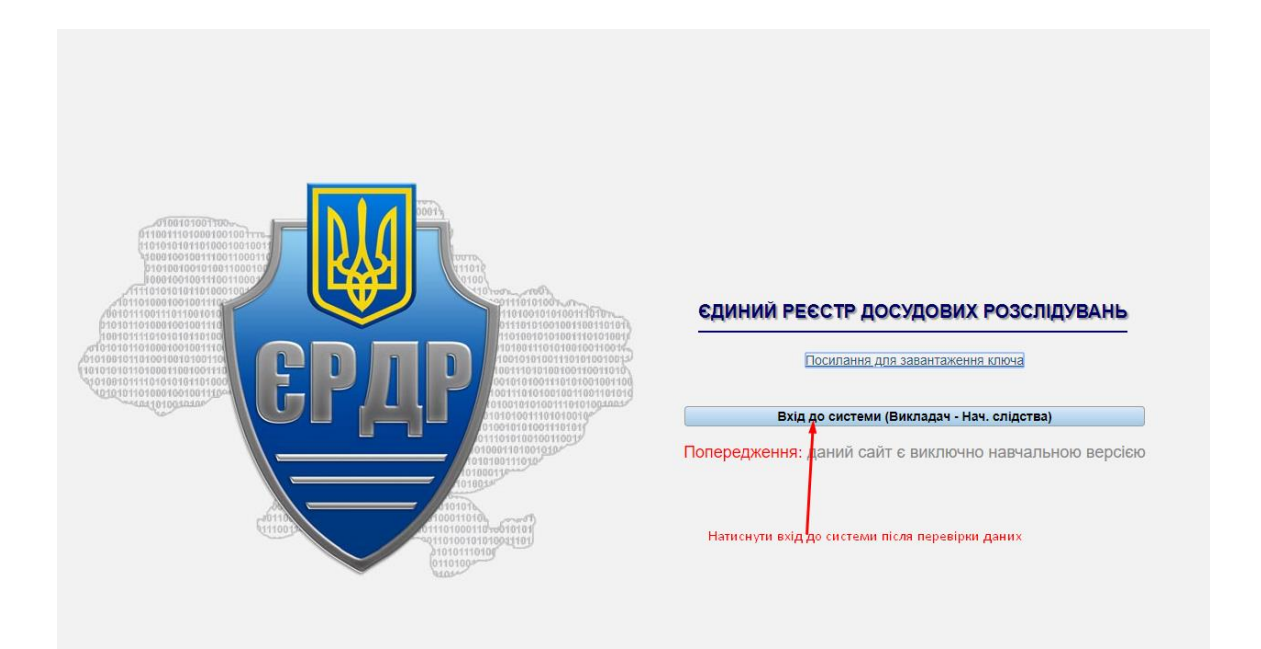

*Рисунок 4 – Вхід до Системи після перевірки ключа та пароля*

Якщо всі дії щодо персоналізації користувача виконані вірно, на екрані комп'ютера відобразиться головне меню Єдиного реєстру досудових розслідувань, що показано на рис. 5.

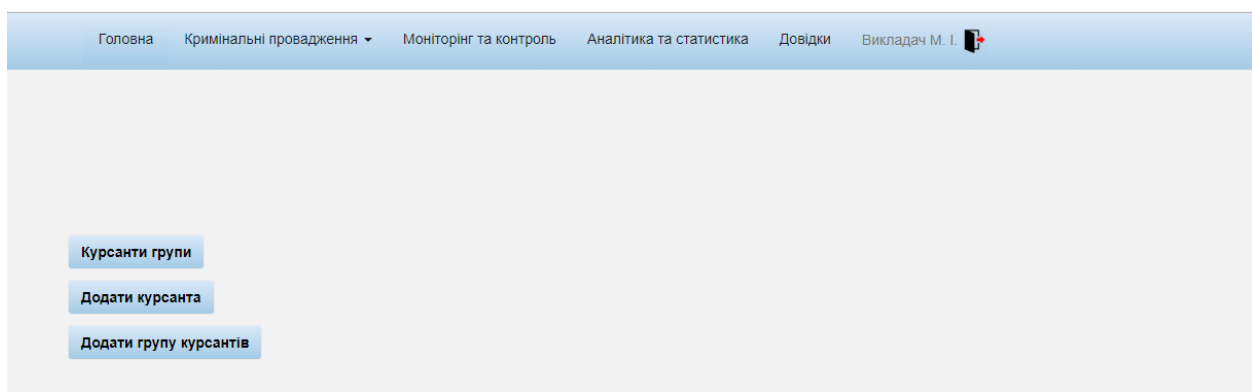

*Рисунок 5 – Головне меню Системи ЄРДР*

Оскільки Система розроблена в якості навчальної, то всі пункти меню, окрім пункту «Кримінальні провадження», працювати не будуть. Тому в подальшому розглядається робота лише з указаним пунктом головного меню.

## **Додавання нового курсанта**

<span id="page-7-0"></span>Для початку слід додати одного курсанта, натиснувши на кнопку «Додати курсанта», як на рис. 6.

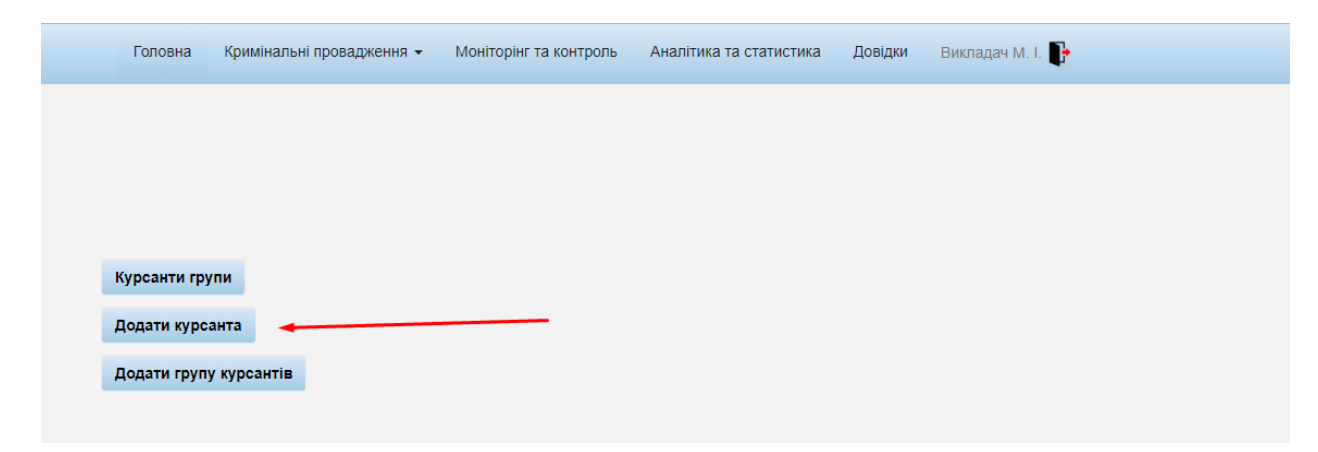

*Рисунок 6 – Додавання курсанта*

Необхідно заповнити всі поля на цій вкладці, важливі тут «Група», «ПІБ», а також «Пароль» – цей пароль курсант буде використовувати для входу під своїм акаунтом.

| Додати курсанта<br>Група |
|--------------------------|
| Друга                    |
| Прізвище                 |
| Курсант                  |
| IM'R                     |
| Іван                     |
| Побатькові               |
| Потапович                |
| Email                    |
| test@gmail.com           |
| Логін                    |
| test                     |
| Пароль                   |
| 12345678                 |
| Зберегти                 |

*Рисунок 6 – Заповнення даних курсанта*

### <span id="page-8-0"></span>**Генерування електронного ключа для курсанта**

Тепер, коли є група та курсант у ній, можна згенерувати йому електронний ключ доступу. Для цього слід натиснути кнопку «Курсанти групи».

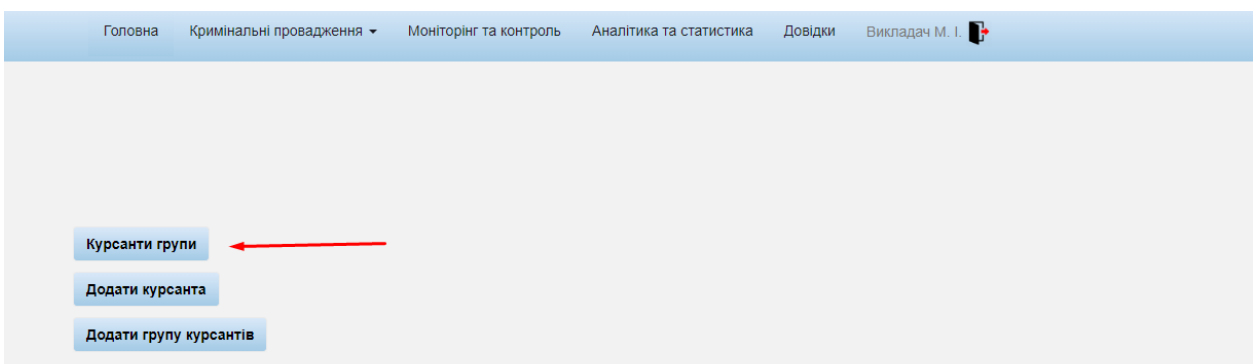

*Рисунок 6 – Генерування курсанту ключа*

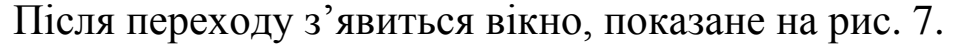

| Всього 2 записи. |                 |                  |                 |  |  |  |  |
|------------------|-----------------|------------------|-----------------|--|--|--|--|
| Група            | П.І.Б Викладача | Сгенерувати ключ | Видалити группу |  |  |  |  |
| Перша            | Викладач М. І.  |                  |                 |  |  |  |  |
| Друга            | Викладач М. I.  |                  |                 |  |  |  |  |

*Рисунок 7 – Групи викладача*

Також можна переглянути всіх курсантів групи та згенерувати ключі вибірково, якщо клікнути на потрібну групу двічі.

| ID курсанта | Група | Прізвище | R'MI | Побатькові | Email          | Сгенерувати ключ | Видалити |
|-------------|-------|----------|------|------------|----------------|------------------|----------|
| 103         | Друга | Курсант  | Іван | Потапович  | test@gmail.com |                  |          |
| 104         | Друга | Тест2    | Іван | Тарасович  | test@gmail.com |                  |          |

*Рисунок 8 – Перегляд групи курсантів*

Натиснути на рисунок миші навпроти групи, для якої бажаємо створити ключі. Ключі генеруються всій групі в архівному форматі zip. У назві файла є назва групи, наприклад «Друга\_keys.zip» (рис. 9).

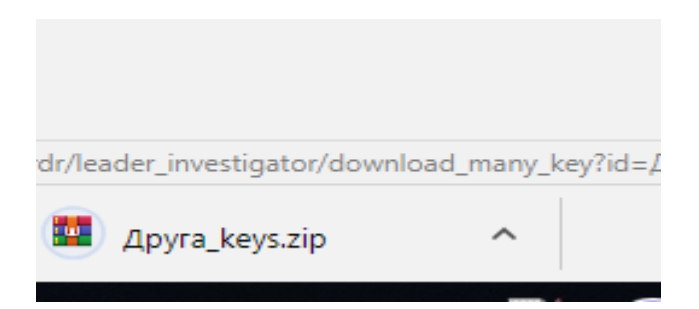

*Рисунок 9 – Архів ключів для групи курсантів*

При розпакуванні архіву в папці будуть файли в форматі «Назва групи логін курсанта.формат електронного ключа», приклад показано на рис. 10.

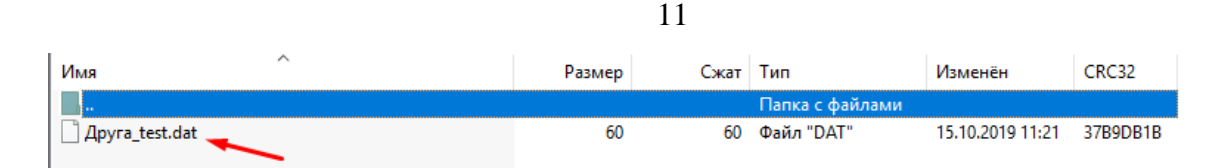

*Рисунок 10 – Формат електронного ключа курсанта*

## **Додавання групи курсантів**

<span id="page-10-0"></span>Також викладач має можливість додавати курсантів цілими групами через кнопку «Додати групу курсантів».

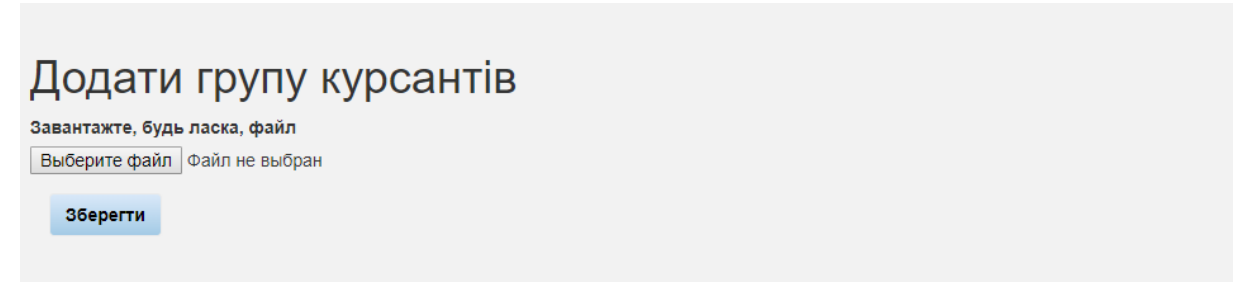

*Рисунок 11 – Формат електронного ключа курсанта*

Для цього додається файл у форматі xlsx, як на рис. 12, з дотриманням переліку і порядку стовпців.

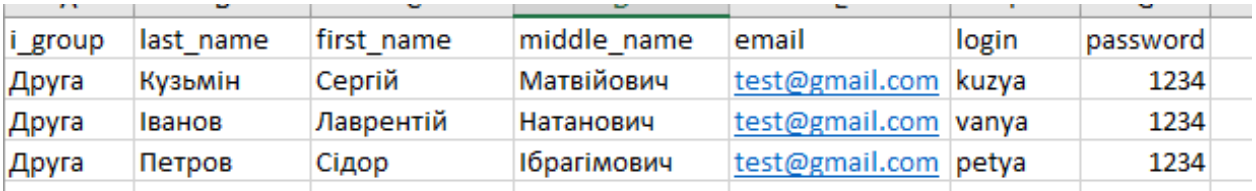

*Рисунок 12 – Файл групи курсантів у форматі xlsx*

Бачимо, що група поповнилася (рис. 13).

| Показані 1-5 із 5 записів. |       |          |           |                    |                |                  |          |  |
|----------------------------|-------|----------|-----------|--------------------|----------------|------------------|----------|--|
| <b>ID курсанта</b>         | Група | Прізвище | IM'R      | Побатькові         | Email          | Сгенерувати ключ | Видалити |  |
| 103                        | Друга | Курсант  | Іван      | Потапович          | test@gmail.com |                  | 侖        |  |
| 104                        | Друга | Тест2    | Іван      | Тарасович          | test@gmail.com |                  | 侖        |  |
| 105                        | Друга | Кузьмін  | Сергій    | Матвійович         | test@gmail.com |                  | 侖        |  |
| 106                        | Друга | Іванов   | Лаврентій | Натанович          | test@gmail.com | ų                | 侖        |  |
| 107                        | Друга | Петров   | Сідор     | <b>Ібрагімович</b> | test@gmail.com |                  | m        |  |

*Рисунок 13 – Додані до групи курсанти*

Так виглядає розархівований файл зі списком електронних ключів для курсантів групи (рис. 14).

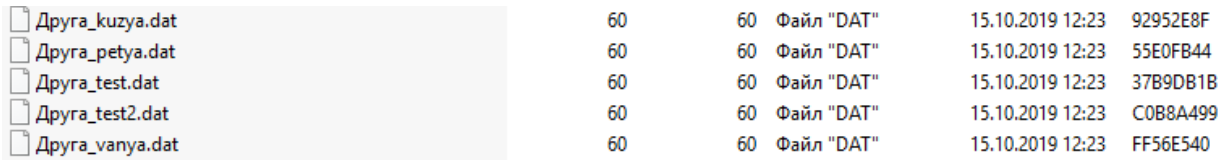

*Рисунок 14 – Файл зі списком електронних ключів для курсантів групи*

# <span id="page-11-0"></span>**Реєстрування правопорушення від курсанта групи викладачем**

Всі правопорушення, які створили курсанти, викладач може зареєструвати, тобто додати до провадження. Для цього потрібно перейти на вкладку «Незареєстровані кримінальні правопорушення» (рис. 15).

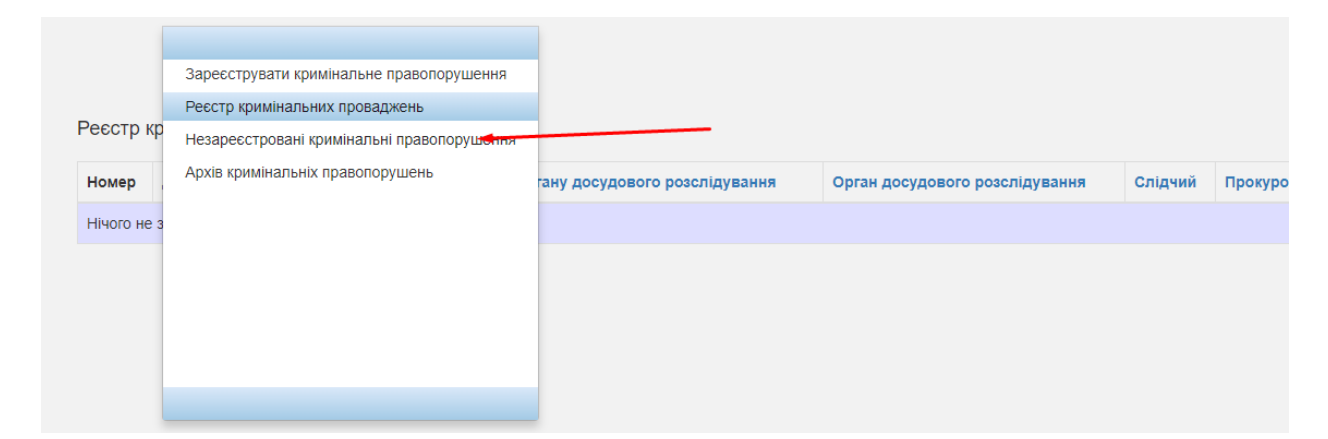

*Рисунок 15 – Вкладка «Незареєстровані кримінальні правопорушення»*

На цій вкладці є перелік незареєстрованих правопорушень (рис. 16).

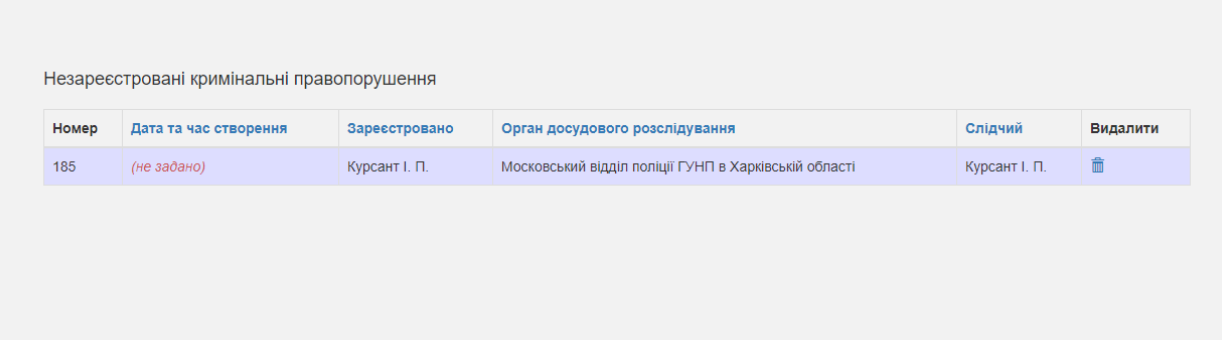

# *Рисунок 16 – Перелік незареєстрованих кримінальних правопорушень*

Відкрити потрібне правопорушення можна подвійним кліком. У самому низу сторінки є три кнопки. Натисканням кнопки «Зберегти» просто зберігається інформація, якщо вона була доповнена або змінена. У разі натискання кнопки «Зареєструвати» це правопорушення переходить у перелік «Реєстр кримінальних проваджень» (рис. 17).

| Дата та час реєстрації Статус<br>Слідчий<br>Керівник органу досудового розслідування<br>Орган досудового розслідування<br>Номер<br>B<br>Московський відділ поліції ГУНП в<br>2019-10-15 14:53:53<br>Викладач М. I.<br>Курсант І.<br>44<br>Харківській області<br>Π.<br>провадженні | Реєстр кримінальних проваджень |  |  |  |  |  |          |  |  |  |
|----------------------------------------------------------------------------------------------------|--------------------------------|--|--|--|--|--|----------|--|--|--|
|                                                                                                    |                                |  |  |  |  |  | Прокурор |  |  |  |
|                                                                                                    |                                |  |  |  |  |  |          |  |  |  |

*Рисунок 17 – Перелік зареєстрованих кримінальних проваджень*